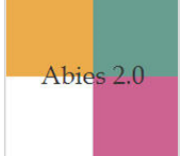

## **PROCEDIMIENTO PARA EXPORTAR DATOS DE UN INFORME DE ABIES A UNA HOJA EXCEL**

Los informes generados por Abies no exportan los datos en una hoja Excel directamente; se requiere generar un informe en HTML para luego transformarlo en una hoja de cálculo Excel. Una vez que estén los datos en Excel, se puede trabajar con sus funciones básicas y generar los datos que se solicitan en el inventario del informe de gestión CRA anual.

El asistente para informes ayuda a elaborar informes de los datos del módulo que se encuentre activo en diferentes formatos de salida y con los campos que se seleccionen.

A continuación, se presenta la secuencia para generar un informe del catálogo de Abies cuyos datos podrán editarse posteriormente en Excel.

- 1. En el catálogo de Abies, hacer doble clic en el campo Fecha registro.
- 2. Pulsar Informe.
- 3. Pulsar Siguiente.
- 4. Seleccionar los campos que se requieren exportar y, luego, pulsar Siguiente.
- 5. Elegir el formato que Abies entrega por defecto (página web con hoja de estilos HTML), pulsar Siguiente y, luego, pulsar Finalizar.
- 6. Abrir una hoja Excel en blanco y pulsar Archivo.
- 7. Pulsar Abrir e ir en búsqueda de informe. En sistemas operativos Windows 7, los informes se almacenan en la siguiente dirección: C:/Program Files (x86)/Abies 2/Informes
- 8. Una vez abierto el informe en la hoja Excel, pulsar Archivo > Guardar como.
- 9. Elegir el lugar donde se guardará el informe en una hoja de cálculo Excel dentro de su computador.
- 10. Elegir el tipo de archivo como se guardará el informe. En este caso, el archivo se guardará como Libro Excel. Poner nombre al archivo y pulsar Guardar.

1. En el módulo del catálogo de Abies, hacer doble clic en el campo Fecha registro para que los registros se ordenen por fechas de registros, desde el último registro actualizado.

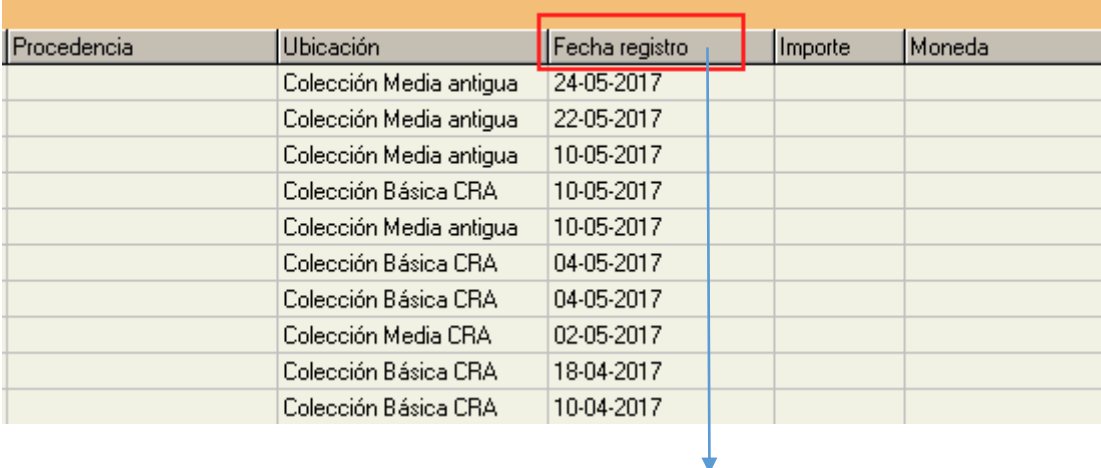

Hacer doble clic en el campo de **Fecha registro**

2. En el módulo del catálogo de Abies, pulsar Informe.

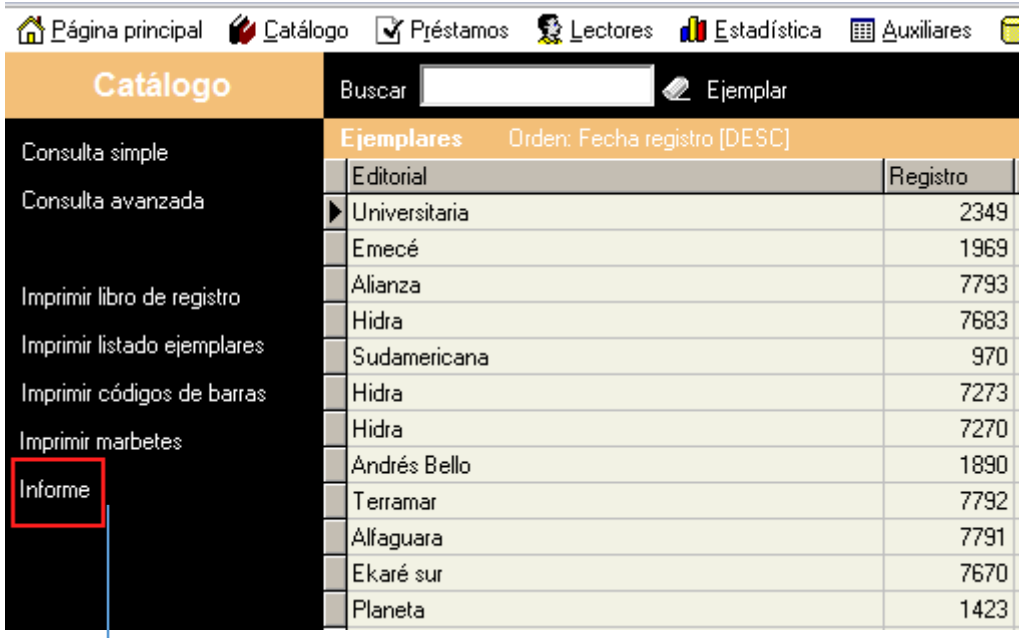

Pulsar **Informe** 

3. Seguir instrucciones del asistente para informes, pulsando Siguiente.

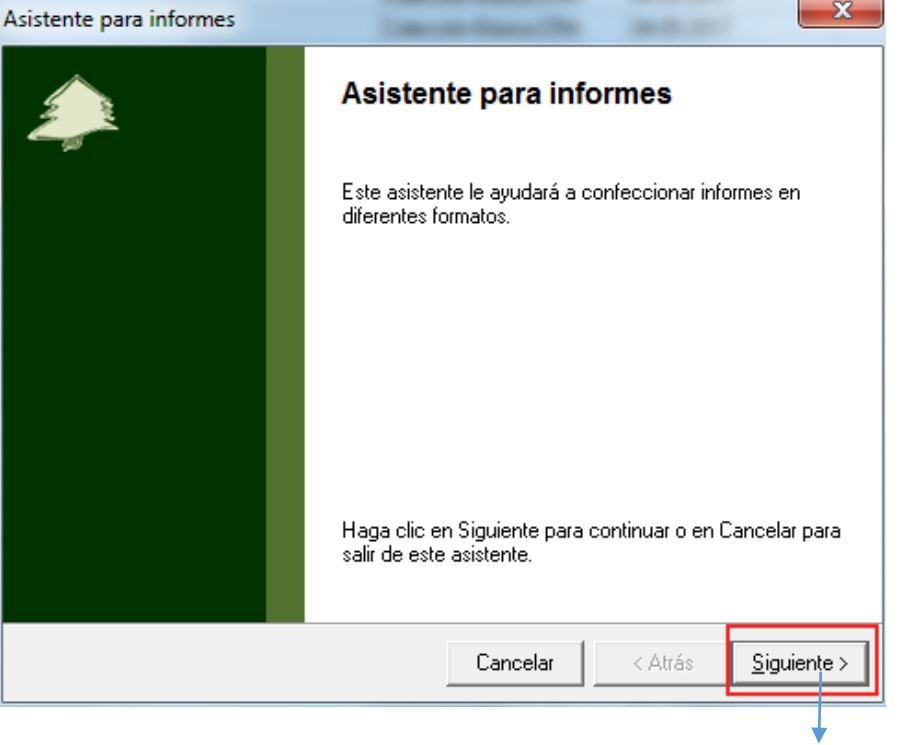

Pulsar **Siguiente**

4. Hacer clic en el botón para seleccionar los campos que se requieren exportar y luego pulsar Siguiente. El inventario del informe de gestión solicita los siguientes campos: ISBN, Título, Autor, Procedencia, Sig4 (Cantidad), Signatura (Asignatura).

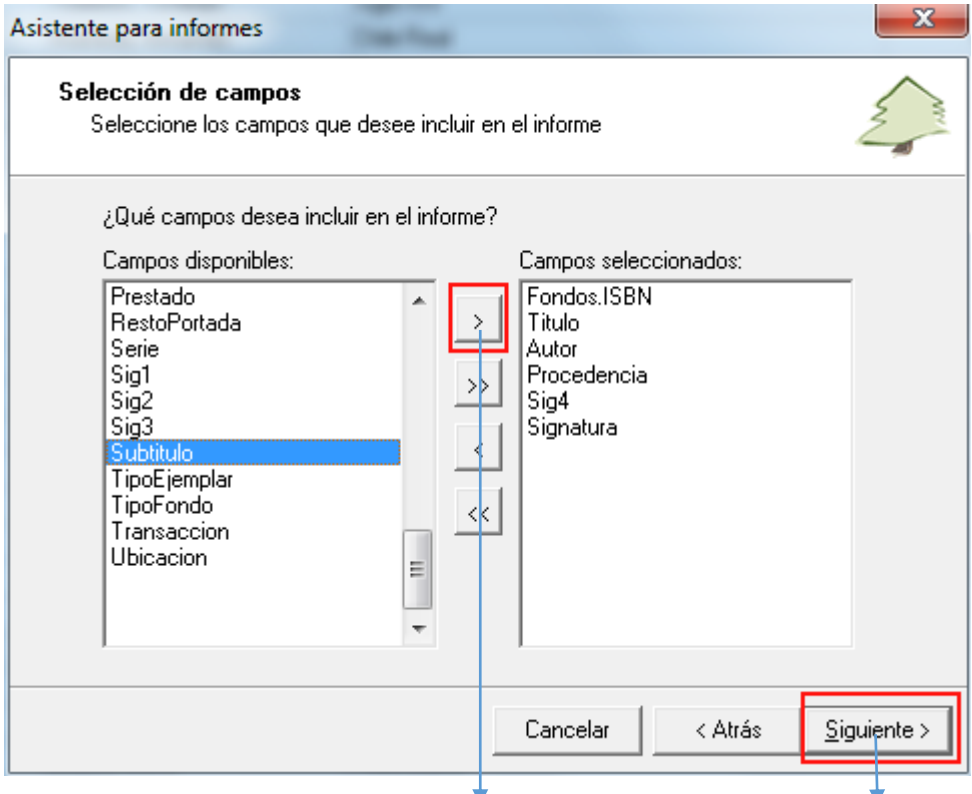

Pulsar botón para **seleccionar campos,** luego, **Siguiente.**

5. Elegir el formato que Abies entrega por defecto (página web con hoja de estilos HTML) y pulsar Siguiente y, luego, Finalizar.

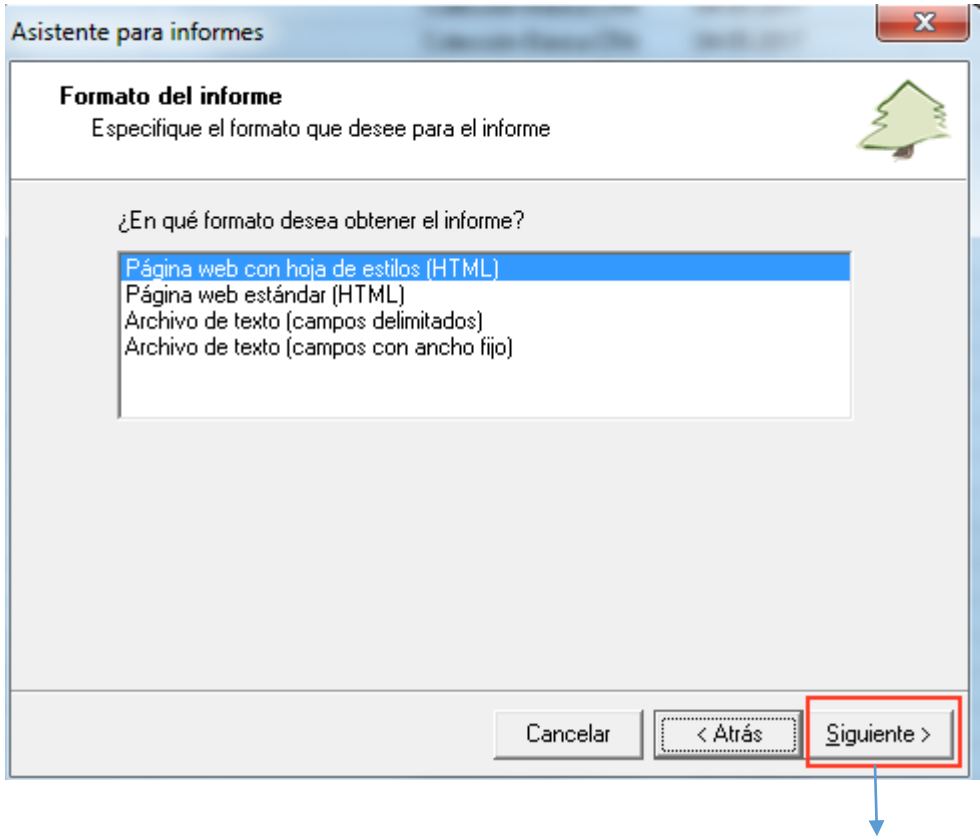

Pulsar **Siguiente**

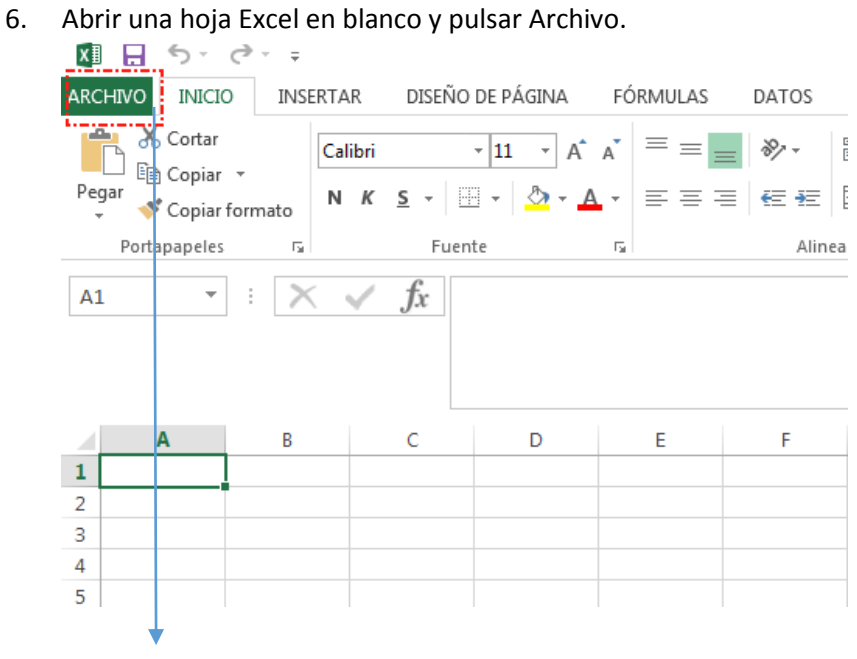

Pulsar **Archivo**

7. Pulsar Abrir e ir en búsqueda del informe. En sistemas operativos Windows 7, los informes se almacenan en la siguiente dirección: **C:/Program Files (x86)/Abies 2/Informes**

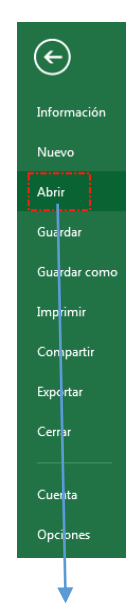

Pulsar **Abrir**

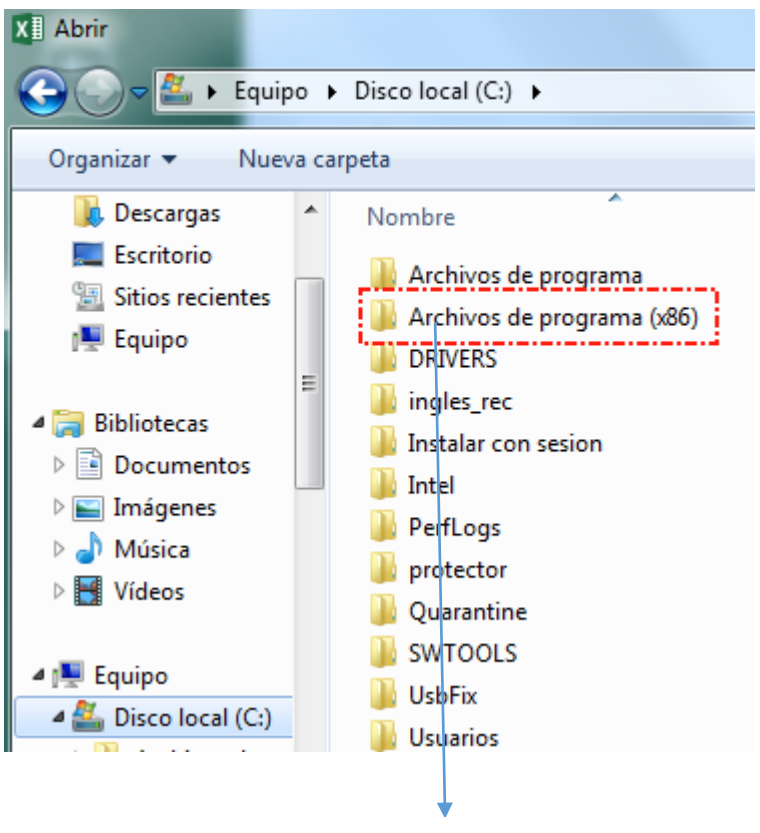

Abrir carpeta **Archivos de programas (x86)**

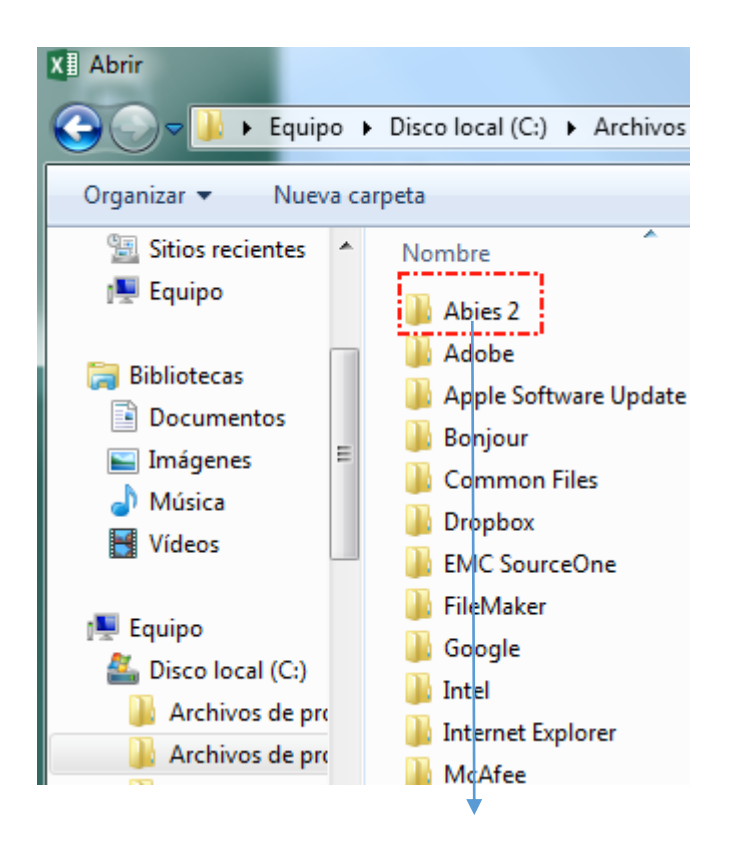

Abrir carpeta **Abies 2** 

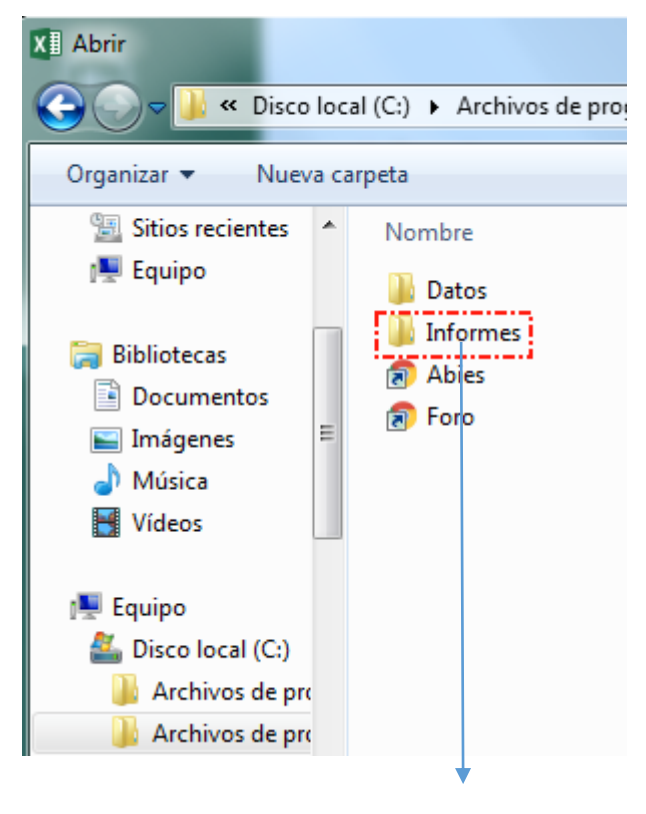

Abrir carpeta **Informes**

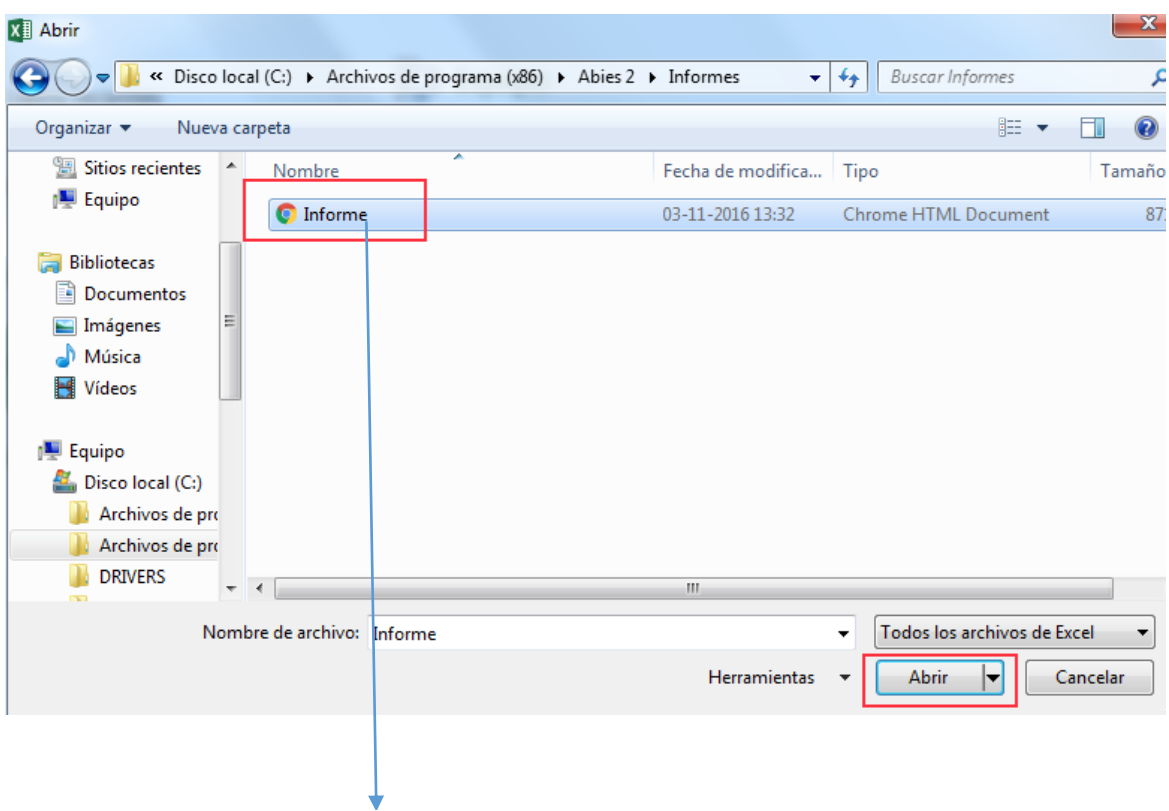

Seleccionar **Informe** y pulsar el botón **Abrir** 

8. Una vez abierto el informe en la hoja Excel, pulsar Archivo y luego Guardar como.

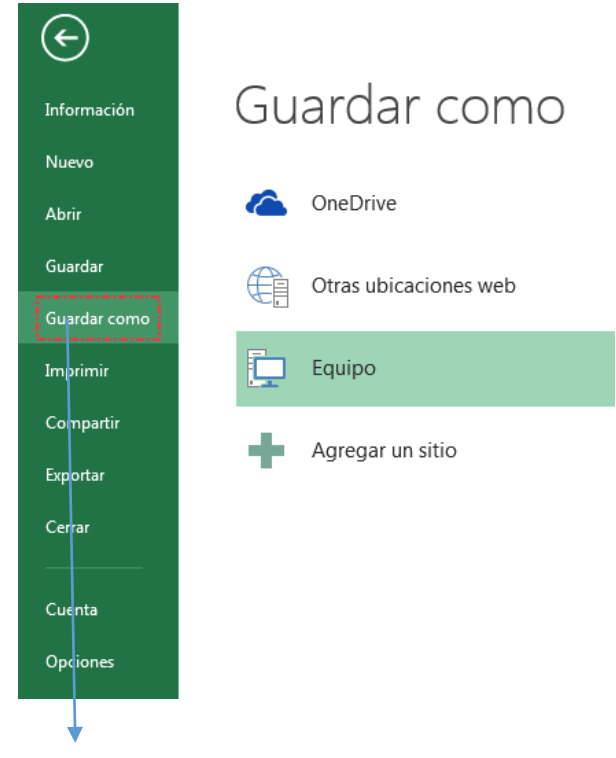

Pulsar **Guardar como**

9. Elegir el lugar donde se guardará en informe en Excel dentro de su computador. En este ejemplo, en el escritorio del PC.

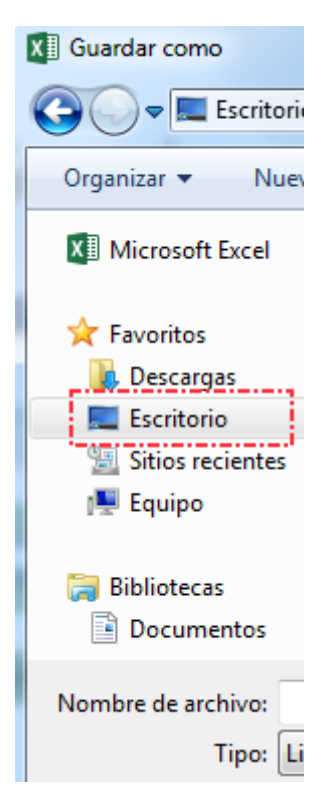

10. Elegir el tipo de archivo como se guardará el informe. En este ejemplo, el archivo se guardará como **Libro Excel**. Poner nombre al archivo (en este ejemplo, se llamará **Informe Abies**) y pulsar Guardar.

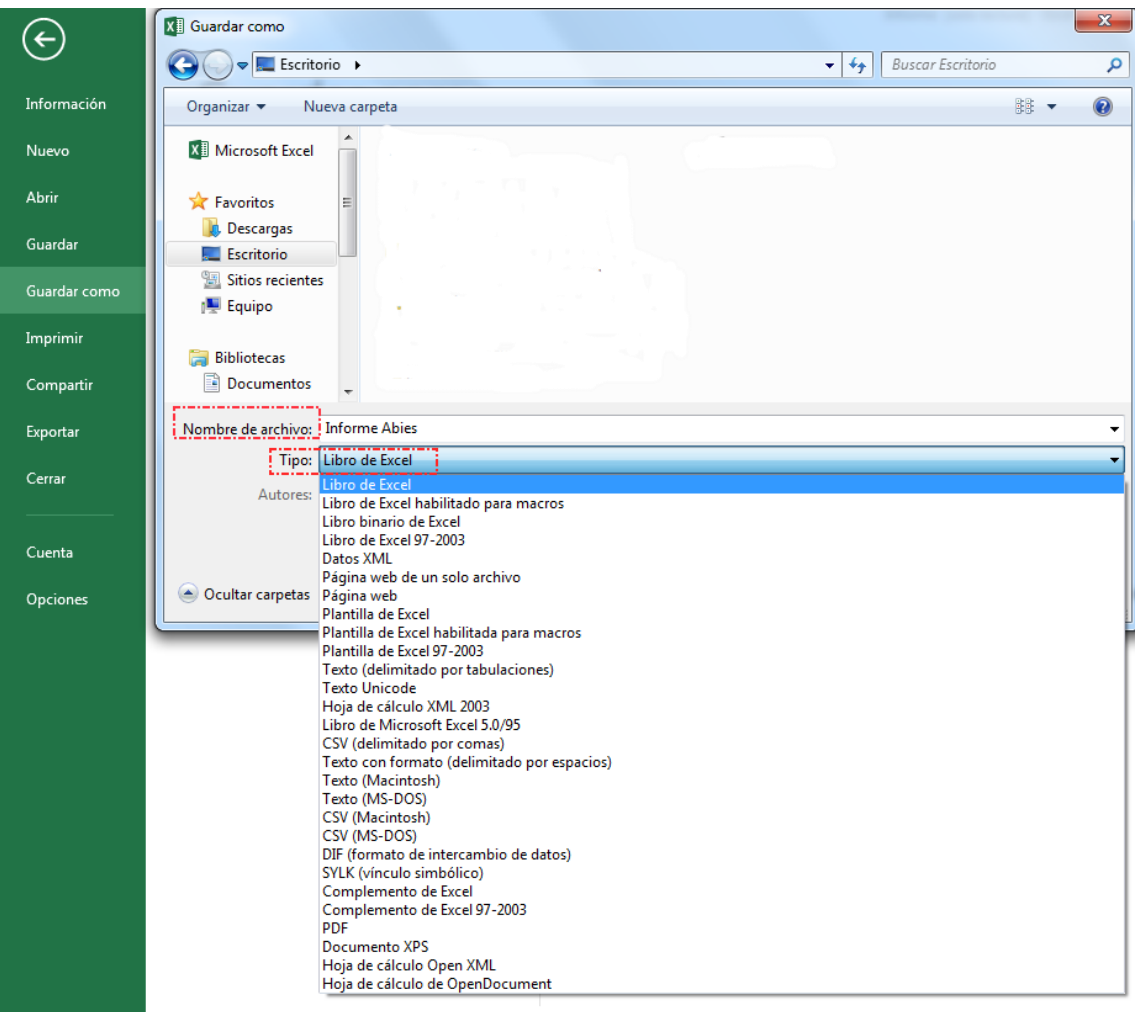

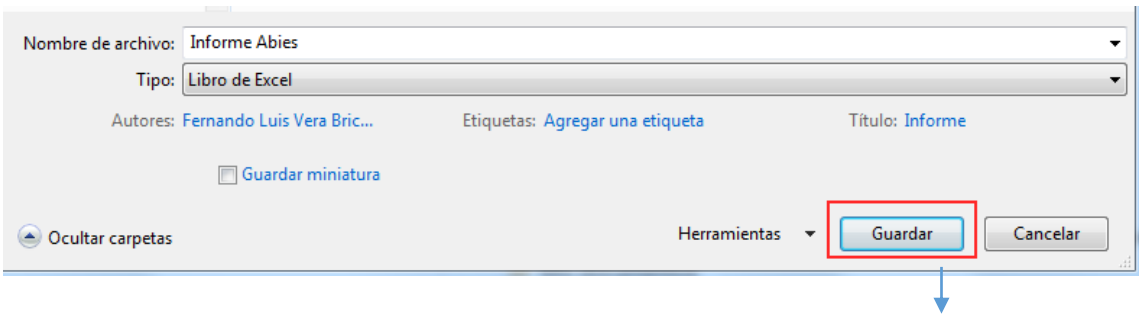

Pulsar **Guardar**

## Pantallazo del informe generado y guardado como **Libro de Excel**

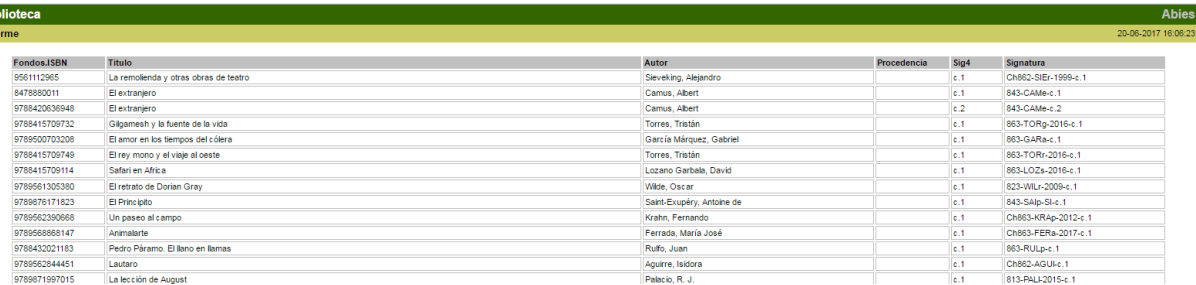